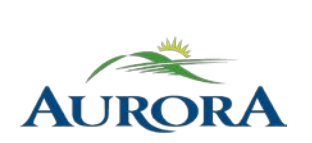

100 John West Way Aurora, Ontario L4G 6J1 (905) 727-3123 aurora.ca

Town of Aurora **How to Register for Drop-In Activities** Community Services

1. Visit [e-PLAY,](http://www.aurora.ca/ePLAY) and click on the **Register Online** button.

## e-PLAY - Online Recreation Registration System

# *e***-PLAY**

Registered Programs - Pre-registration is required for registered programs. Register online at e-PLAY or pay in-person at one of our recreation facilities (A.F.L.C. or S.A.R.C.).

Drop-Ins & Memberships - To learn about admission to drop-in activities and memberships, please visit our Pass Validation webpage.

Our e-PLAY online registration system allows you to register online for the following programs and activities.

- Recreation and Aquatics Programs
- Drop-In Activities for those holding a Fitness Membership

This website has been updated to make the registration process easier to follow and more user friendly.

- Click on the "Register Online" button to be directed to our e-PLAY system where you can register online for your favourite programs and activities.
- Please see below "How to" sections for full instructions on how to use our e-PLAY system.
- If you require assistance, please email our Customer Service staff

**Register Online** 

2. Hover your mouse over the **Programs** tab and click on the applicable drop-in program type. Note: you may need to scroll to find the type you are looking for.

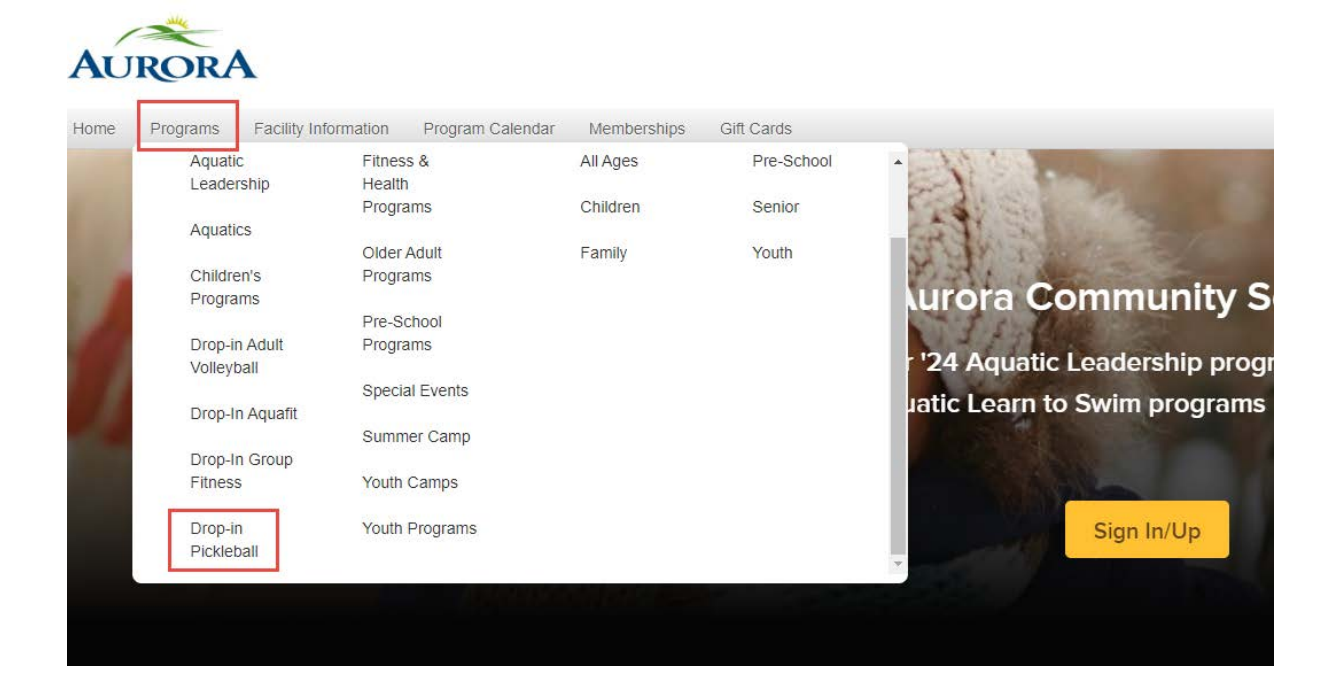

3. Find the week you would like to register for, and click the **Enroll Now** button.

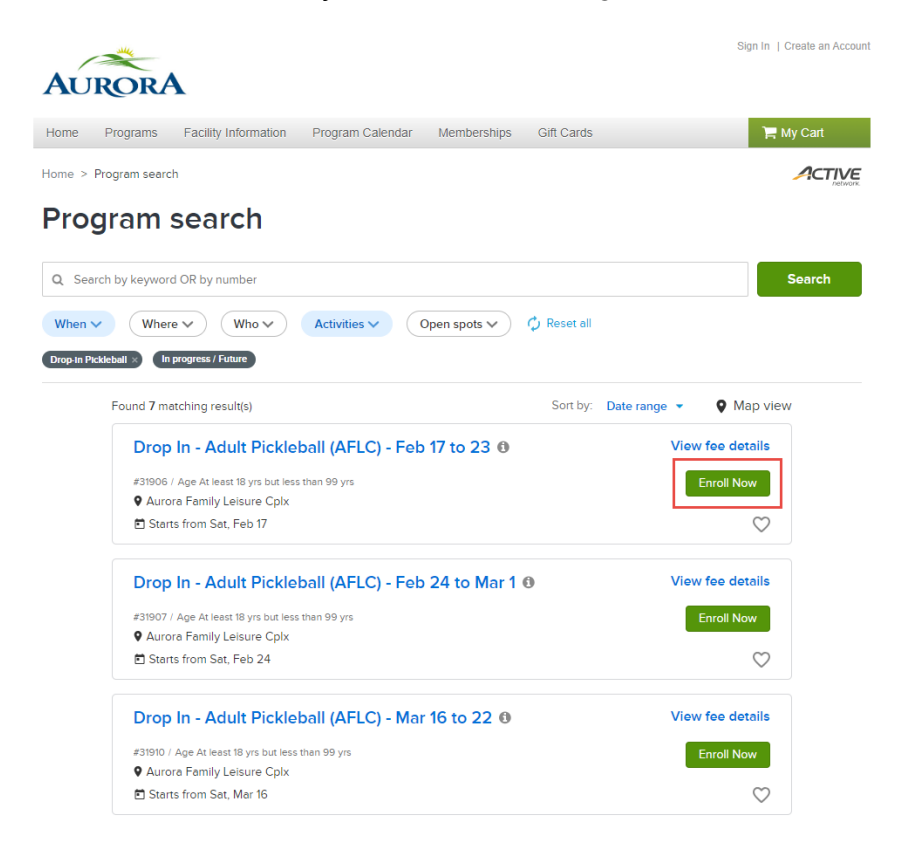

4. You will be redirected to a summary page, showing all of the sessions programmed for the week. Click on the **Enroll Now** button.

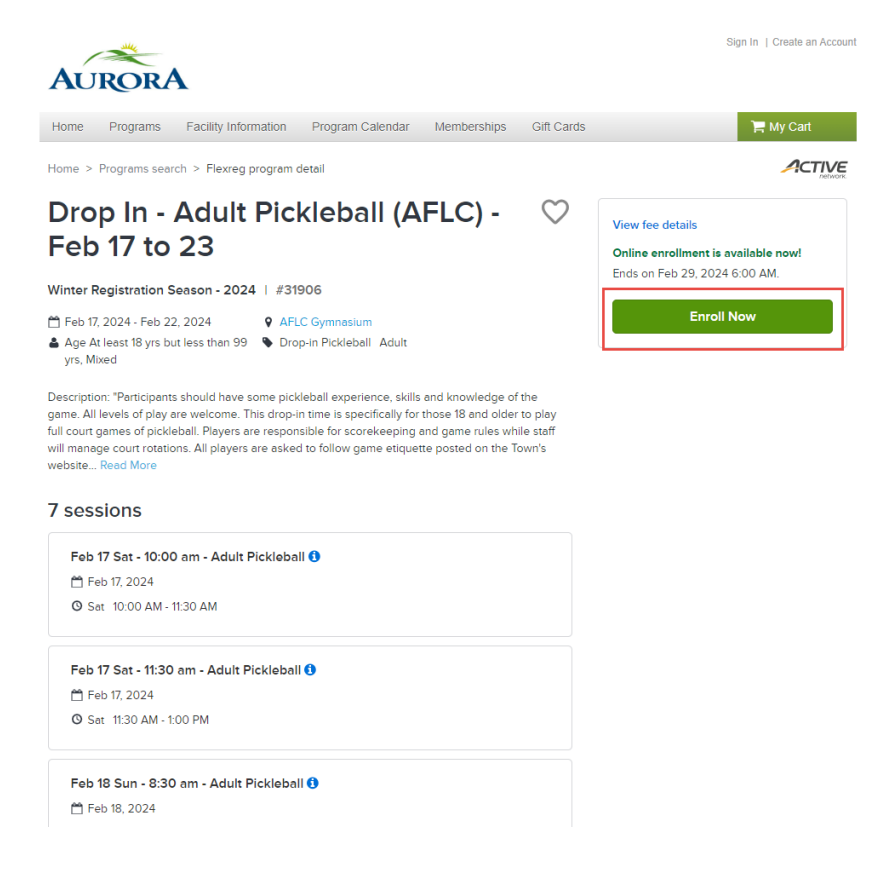

5. Using your email address and password, **Sign In** to your e-PLAY account.

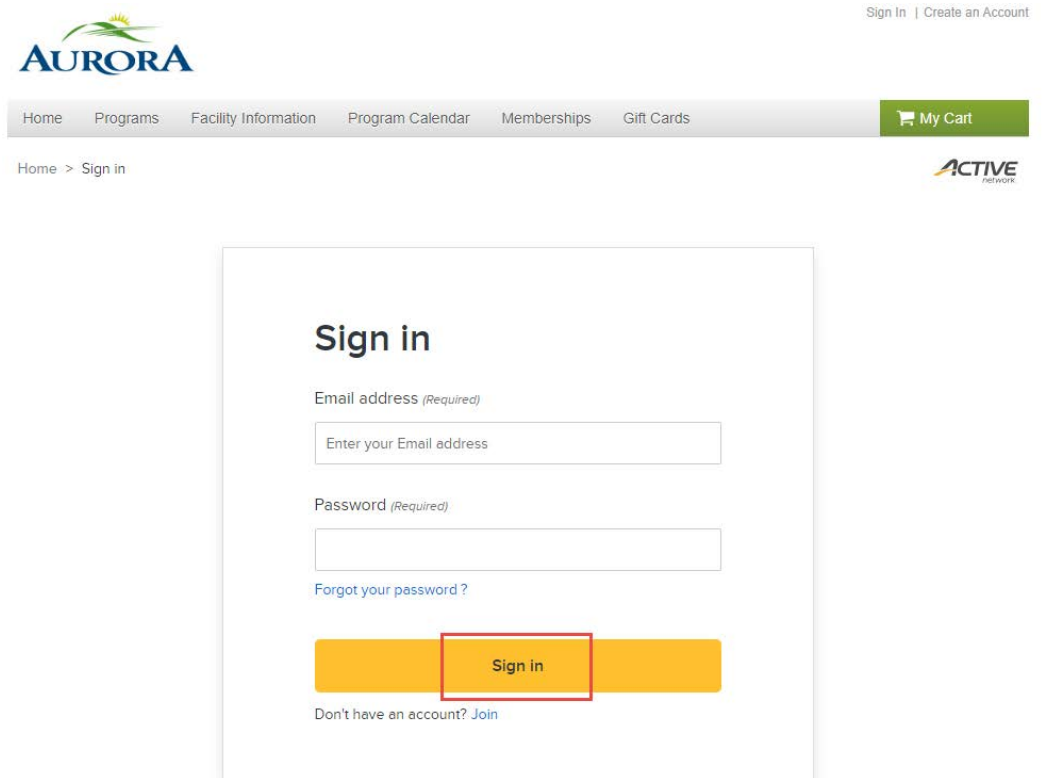

6. Select the participant you are registering from the drop-down menu.

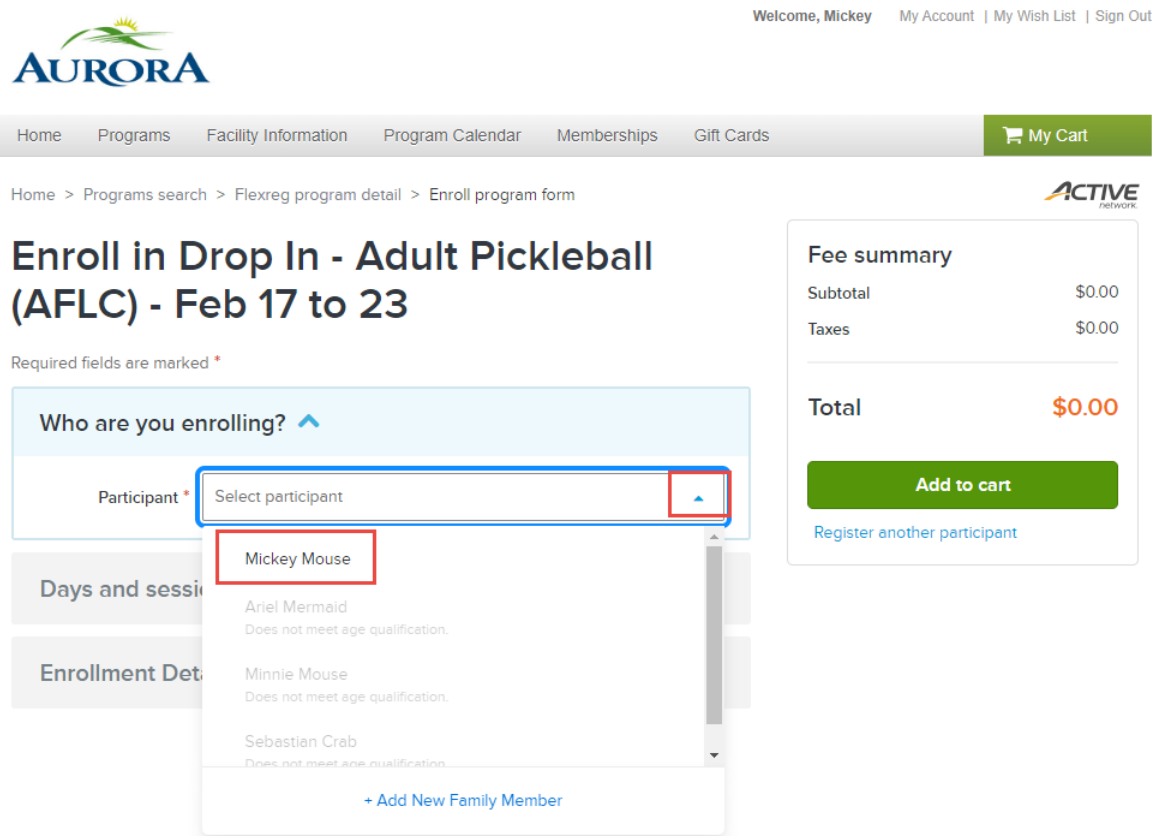

7. Select the session(s) you would like to enroll in by clicking the small checkmark to the left of the date, then scroll all the way to the bottom to answer the required questions, before clicking on **Add to cart**.

## Enroll in Drop In - Adult Pickleball (AFLC) - Feb 17 to 23

No more than 10 cha acters

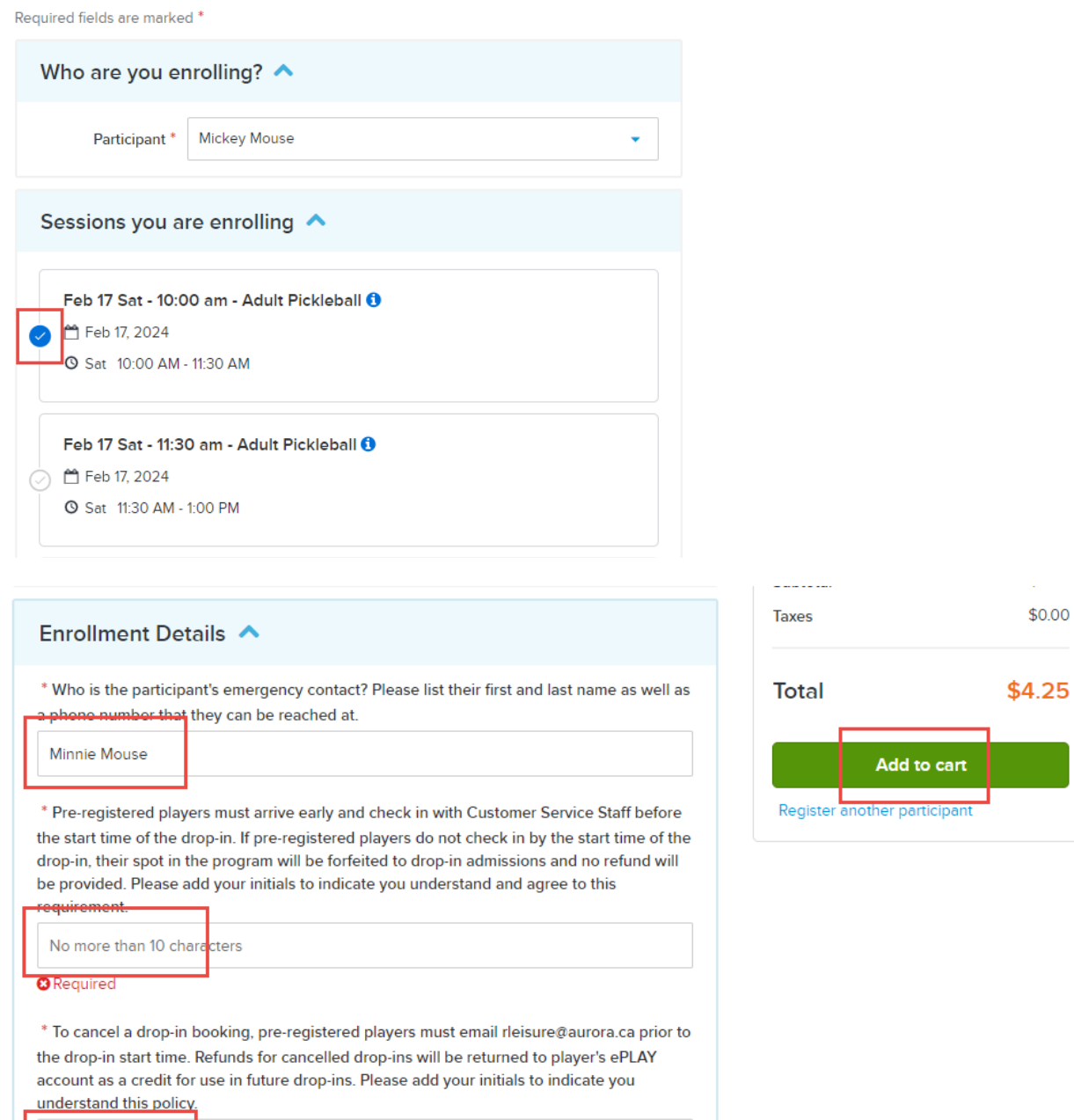

8. Double check that your selection was correct, agree to the waiver, and then click the **Check out** button.

## **Shopping Cart**

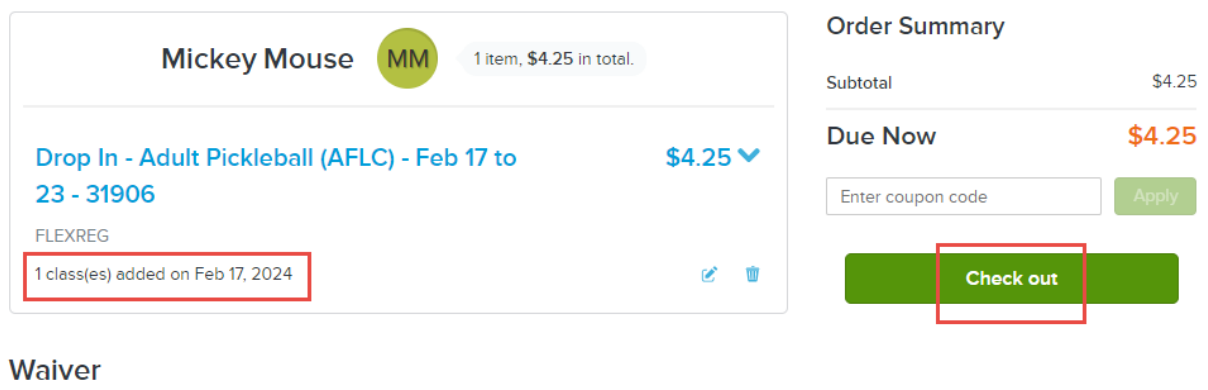

#### Required fields are marked \*

Please read the following waivers and agreements carefully. They include releases of liability and waiver of legal rights, and deprive you of the ability to sue certain parties. By agreeing electronically, you acknowledge that you have both read and understood all text presented to you as part of the checkout process.

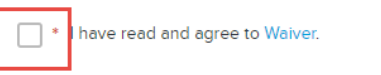

9. Enter your credit card information (which you can choose to store on file if you'd like), then click the **Pay** button to complete the transaction.

#### **Check Out**

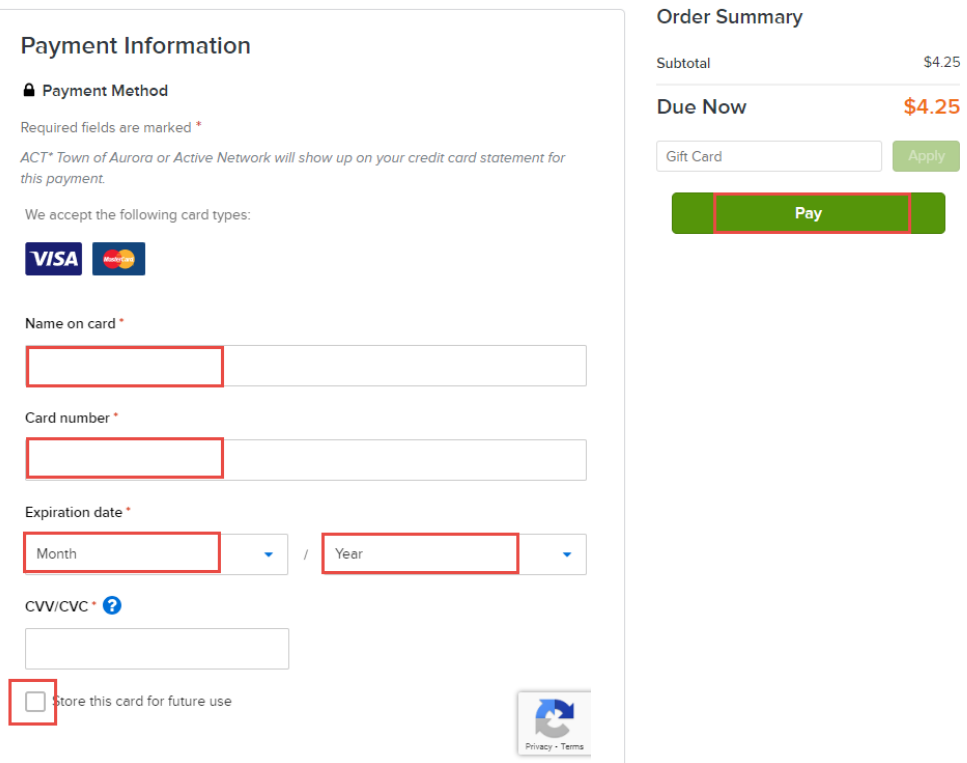

### 10. You will be redirected to a confirmation page, where you can choose to save a copy of your receipt if you'd like.

## Confirmation

Your receipt #1103322.001 has been completed!

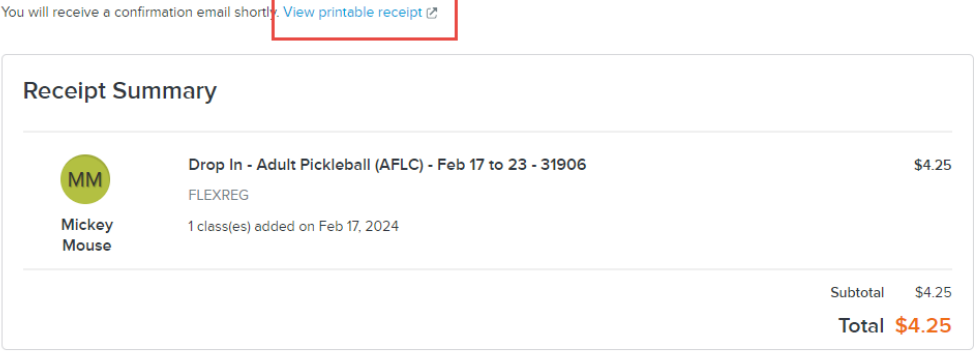

## **Check Out Error**

If you need to update/confirm your billing address, you will see this message receive an error message after clicking pay: "A billing address has been retrieved from your profile. Please click Update Billing Address to review the address (if required, edit the address) and then click Save." You should only need to follow these steps the first time you are registering.

## **Check Out**

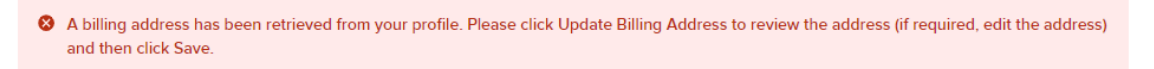

1. If you see this message, scroll down to the bottom of the page, and click on the **Update billing address** button.

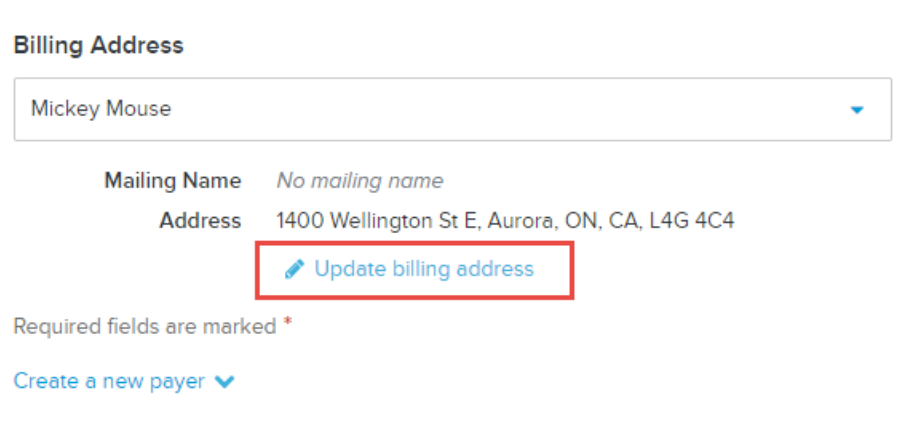

2. Make any changes that are required, and then click the **Save** button, before clicking on the **Pay** button once again.

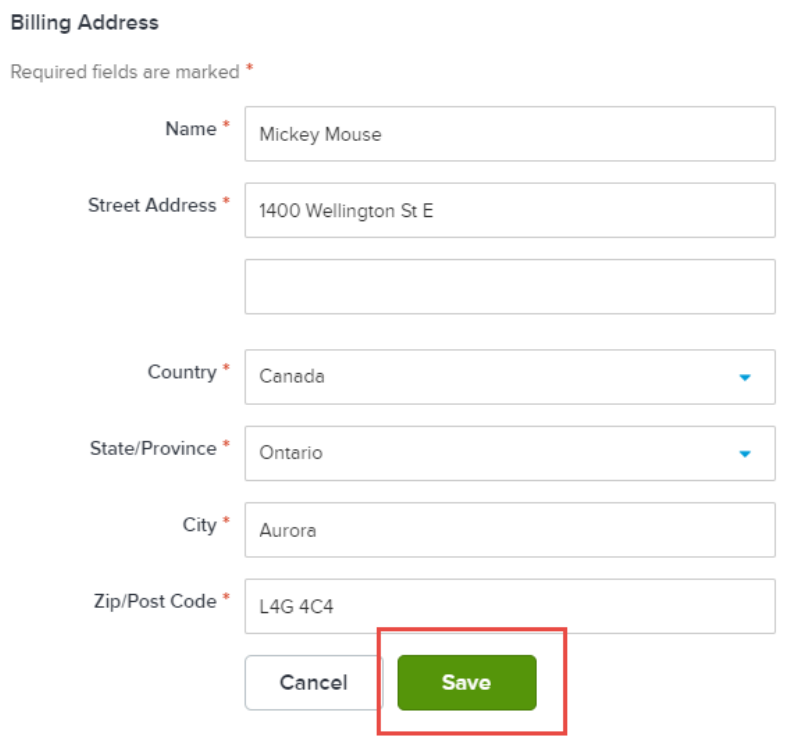